Lampiran I Surat Sekretaris Mahkamah Agung RI Nomor : 174/SEK/Kp.05.8/1/2021 Tanggal : 28 Januari 2021

## **PETUNJUK PENGELOLAAN APLIKASI SIKEP UNTUK VALIDATOR SATKER TINGKAT PERTAMA**

**TANDA PENGHARGAAN** 

1. **Validator Satker/ Validator** Login menggunakan akun yang sudah ada.

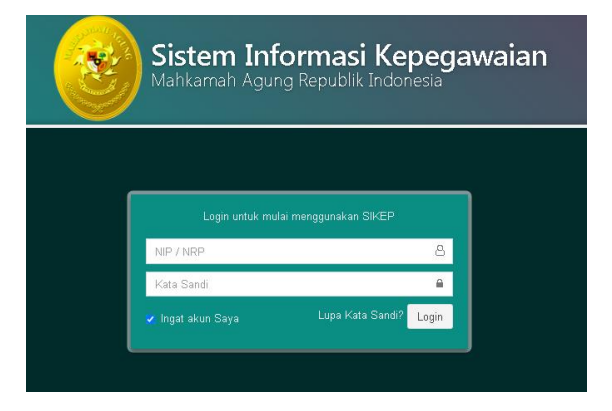

2. Persiapan sebelum melakukan usulan penghargaan. Agar dapat memastikan bahwa data Riwayat **CPNS, PNS, Pengkat, Jabatan, Sanksi, Penghargaan, Ketidakhadiran dan Profil Satker** telah terisi lengkap dan sesuai.

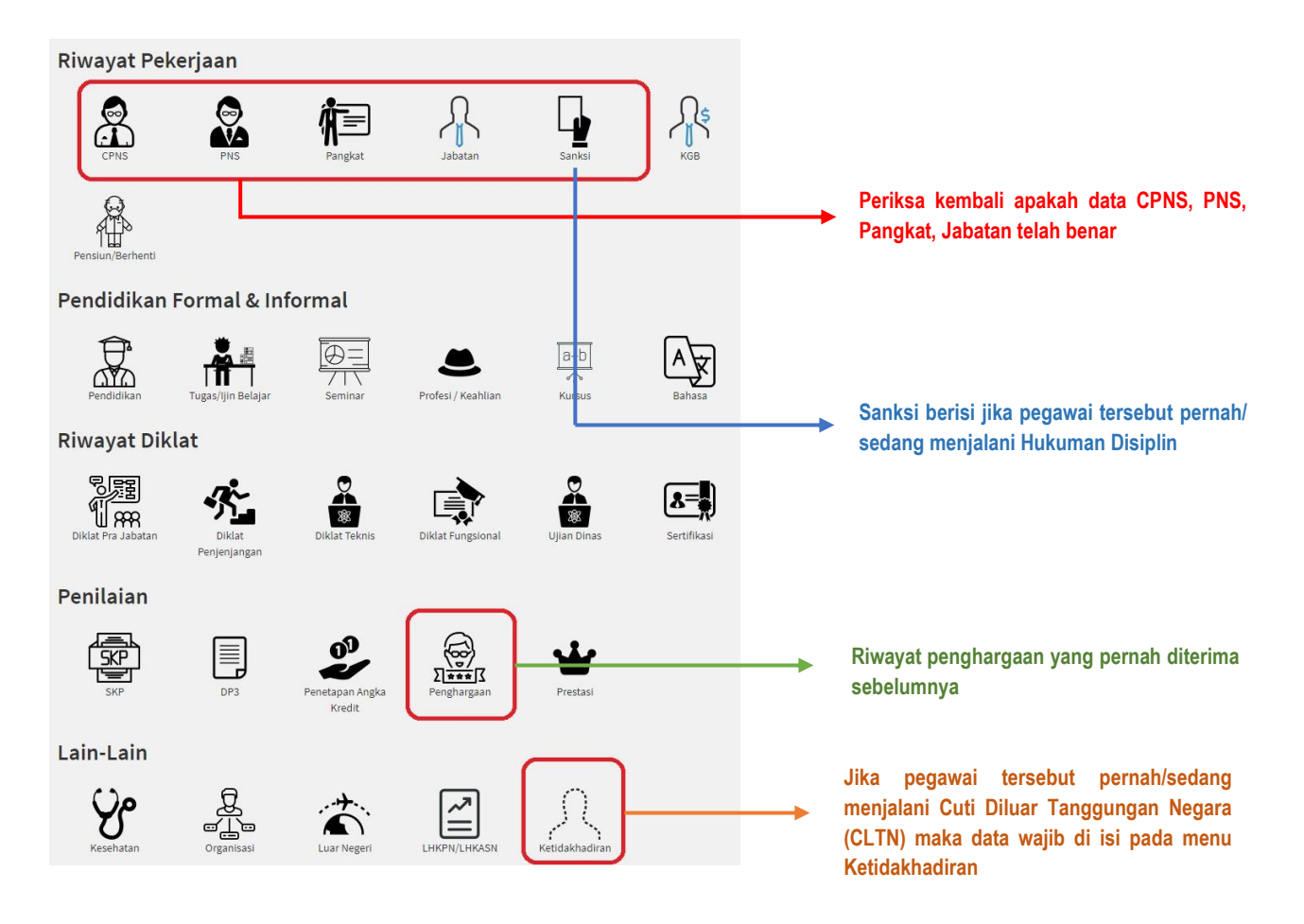

3. Monitoring data calon penerima usul akan tampil pada **Administrasi Pegawai** lalu **Administrasi** pilih **Penghargaan,** tampak seperti pada gambar.

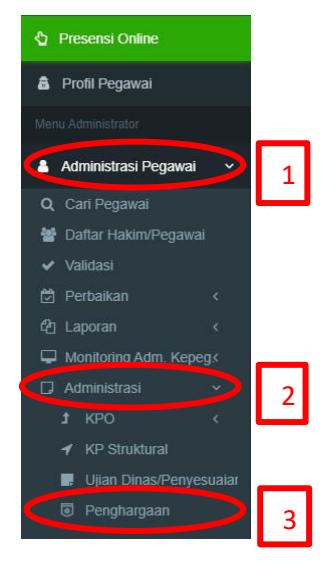

4. Setelah di klik Penghargaan, maka akan muncul tampilan seperti pada gambar, untuk melihat daftar pegawai yang masuk ke dalam monitoring, lalu pilih monitoring pegawai seperti pada gambar.

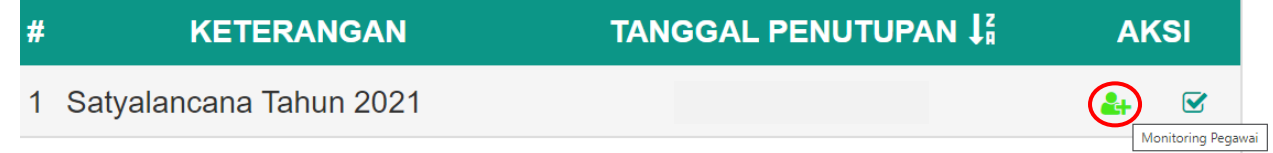

5. Setelah di klik Monitoring Pegawai maka akan muncul tampilan daftar calon penerima usul tanda penghargaan yang harus di validasi oleh Validator, perlu di ingat untuk Pegawai yang sedang/pernah Cuti Diluar Tanggungan Negara (CLTN) dan yang sedang/pernah menjalani Hukuman Disiplin sedang/berat untuk di periksa kembali masa kerjanya. Untuk melakukan

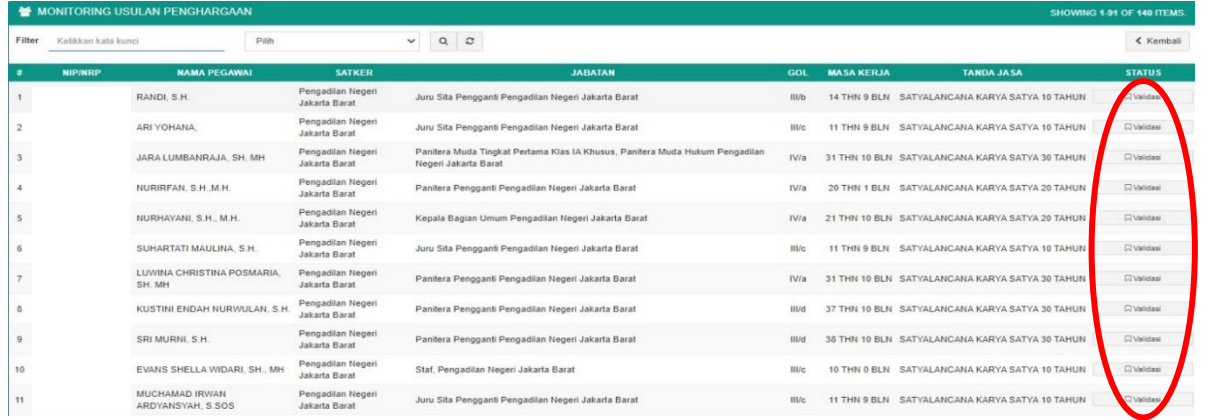

6. Tampilan Validasi Data dan *e-doc*. **Validator Satker/ Validator** di **wajibkan** memeriksa **kelengkapan data dan** *e-doc* calon penerima usul dan memastikan bahwa data tersebut telah benar. Jika salah satu data dan *e-doc* tidak terisi, maka tombol V**alidasi** tidak dapat di klik.

**Kelengkapan Data**

**Kelengkapan E-doc**

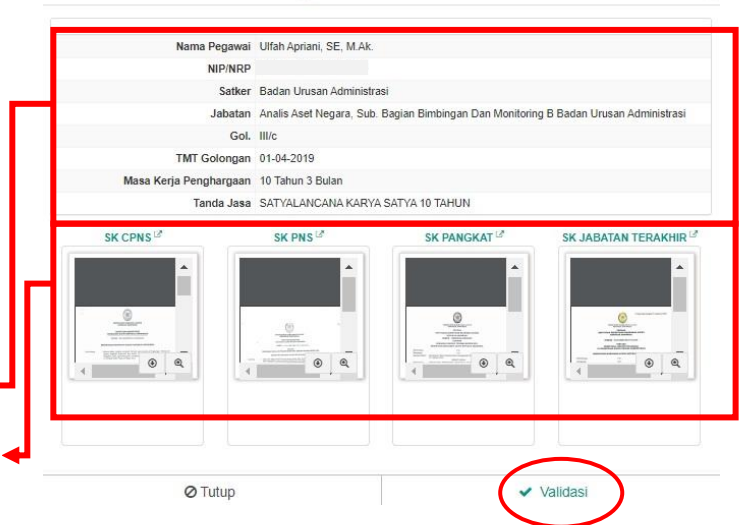

O Detail Data dan eDoc

7. Untuk data yang telah di Validasi, tombol akan berubah menjadi warna biru, status akan menjadi "**Menunggu Verifikasi**", selanjutnya Pengadilan Tingkat Banding harus melakukan Verifikasi data usul tersebut. Jika data usul tidak di verifikasi Tingkat Banding maka usul tidak akan terdaftar

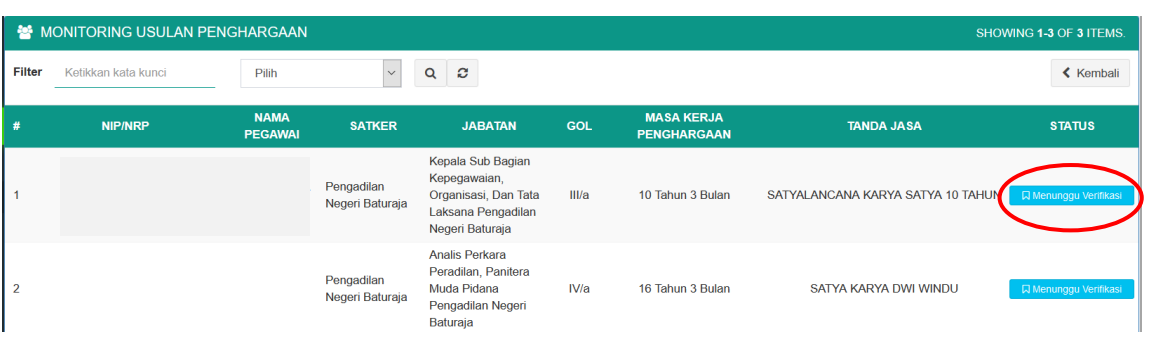

8. Untuk mengecek status calon penerima usul setelah tanggal penutupan, dapat di lihat kembali pada menu administrasi lalu pilih penghargaan seperti di awal. Terlihat seperti pada gambar.

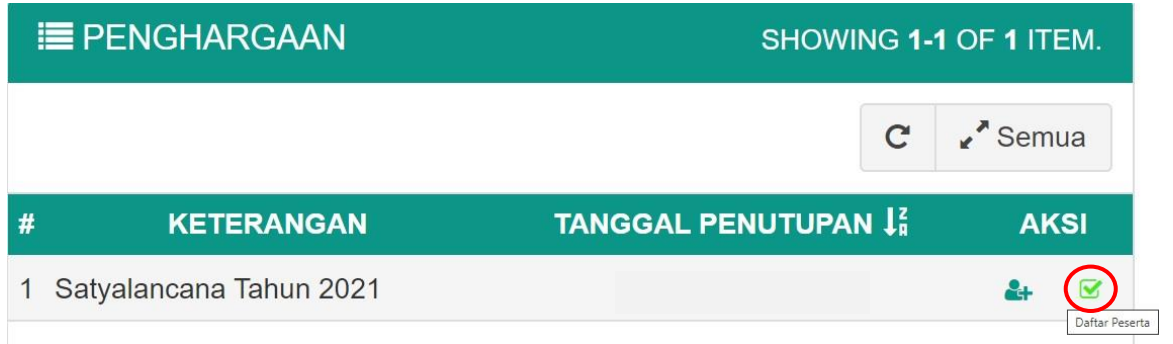

9. Untuk pegawai yang telah terdaftar akan tampak seperti pada gambar.

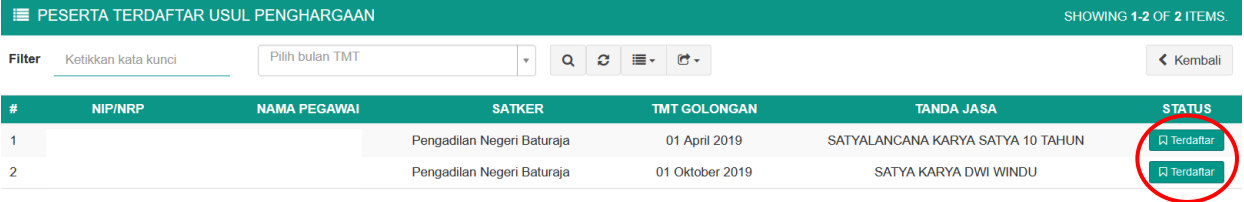